eBusiness the way it should be

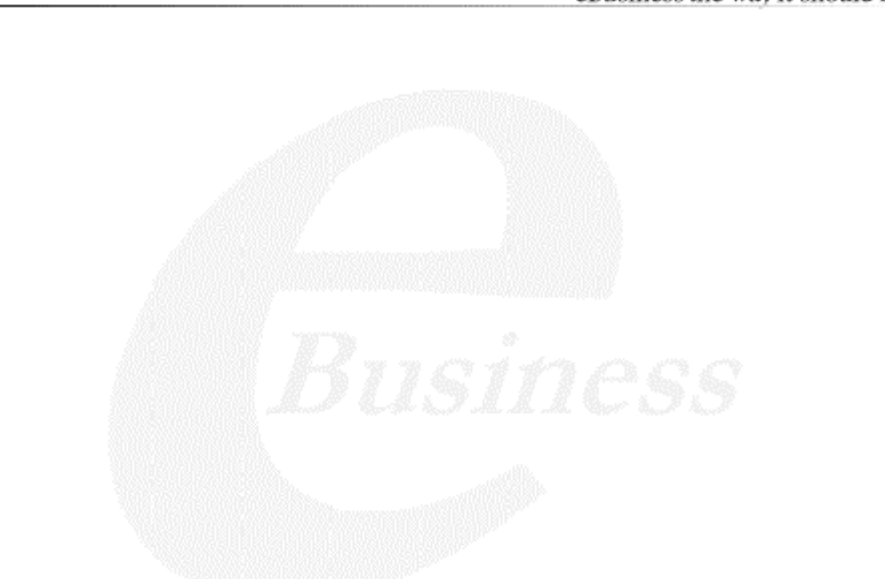

Ektron

## **Ektron® eWebWP User Guide**

**Release 1.0, revision 1**

Ektron® Inc. 5 Northern Blvd., Suite 6 Amherst, NH 03031 Tel: +1 603-594-0249 Fax: +1 603-594-0258 Email: sales@ektron.com <http://www.ektron.com>

Copyright 2002 Ektron®, Inc. All rights reserved.

EKTRON is a registered trademark of Ektron, Inc.

Release 1.0, revision 1, October, 2002

#### **EKTRON, INC. SOFTWARE LICENSE AGREEMENT**

#### \*\* READ THIS BEFORE LOADING SOFTWARE\*\*

YOUR RIGHT TO USE THE PRODUCT DELIVERED IS SUBJECT TO THE TERMS AND CONDITIONS SET OUT IN THIS LICENSE AGREEMENT. USING THIS PRODUCT SIGNIFIES YOUR AGREEMENT TO THESE TERMS. IF YOU DO NOT AGREE TO THIS SOFTWARE LICENSE AGREEMENT, DO NOT DOWNLOAD.

CUSTOMER should carefully read the following terms and conditions before using the software program(s) contained herein (the "Software"). Downloading and/or using the Software or copying the Software onto CUSTOMER'S computer hard drive indicates CUSTOMER'S acceptance of these terms and conditions. If CUSTOMER does not agree with the terms of this agreement, CUSTOMER should not download.

Ektron, Inc. ("Ektron") grants, and the CUSTOMER accepts, a nontransferable and nonexclusive License to use the Software on the following terms and conditions:

 1. Right to use: The Software is licensed for use only in delivered code form. Each copy of the Software is licensed for use only on a single URL. Each license is valid for the number of seats listed below (the "Basic Package"). Any use of the Software beyond the number of authorized seats contained in the Basic Package without paying additional license fees as provided herein shall cause this license to terminate. Should CUSTOMER wish to add seats beyond the seats licensed in the Basic Package, the CUSTOMER may add seats on a block basis at the then current price for additional seats (see product pages for current price). The Basic Packages are as follows:

Ektron eMPower for ColdFusion -- Licensed for ten seats (10 named users) per URL.

Ektron CMS100 -- Licensed for five seats (5 named users) per URL.

Ektron CMS200 -- Licensed for ten seats (10 named users) per URL.

Ektron eWebEditPro -- Licensed for ten seats (10 named users) per URL.

Ektron eWebEditPro+XML — Licensed for ten seats (10 named users) per URL.

Ektron eWebWP — Licensed for unlimited seats per URL.

For purposes of this section, the term "seat" shall mean an individual user provided access to the capabilities of the Software.

The CUSTOMER may not modify, alter, reverse engineer, disassemble, or decompile the Software. This software product is licensed, not sold.

 2. Duration: This License shall continue so long as CUSTOMER uses the Software in compliance with this License. Should CUSTOMER breach any of its obligations hereunder, CUSTOMER agrees to return all copies of the Software and this License upon notification and demand by Ektron.

 3. Copyright: The Software (including any images, "applets," photographs, animations, video, audio, music and text incorporated into the Software) as well as any accompanying written materials (the "Documentation") is owned by Ektron or its suppliers, is protected by United States copyright laws and international treaties, and contains confidential information and trade secrets. CUSTOMER agrees to protect the confidentiality of the Software and Documentation. CUSTOMER agrees that it will not provide a copy of this Software or Documentation nor divulge any proprietary information of Ektron to any person, other than its employees, without the prior consent of Ektron; CUSTOMER shall use its best efforts to see that any user of the Software licensed hereunder complies with this license.

 4. Limited Warranty: Ektron warrants solely that the medium upon which the Software is delivered will be free from defects in material and workmanship under normal, proper and intended usage for a period of three (3) months from the date of receipt. Ektron does not warrant the use of the Software will be uninterrupted or error free, nor that program errors will be corrected. This limited warranty shall not apply to any error or failure resulting from (i) machine error, (ii) Customer's failure to follow operating instructions, (iii) negligence or accident, or (iv) modifications to the Software by any person or entity other than Company. In the event of a breach of warranty, Customer's sole and exclusive remedy, is repair of all or any portion of the Software. If such remedy fails of its essential purpose, Customer's sole remedy and Ektron's maximum liability shall be a refund of the paid purchase price for the defective Products only. This limited warranty is only valid if Ektron receives written notice of breach of warranty within thirty days after the warranty period expires.

 5. Limitation of Warranties and Liability: THE SOFTWARE AND DOCUMENTATION ARE SOLD "AS IS" AND WITHOUT ANY WARRANTIES AS TO THE PERFORMANCE, MERCHANTIBILITY, DESIGN, OR OPERATION OF THE SOFTWARE. NO WARRANTY OF FITNESS FOR A PARTICULAR PURPOSE IS OFFERED. EXCEPT AS DESCRIBED IN SECTION 4, ALL WARRANTIES EXPRESS AND IMPLIED ARE HEREBY DISCLAIMED.

NEITHER COMPANY NOR ITS SUPPLIERS SHALL BE LIABLE FOR ANY LOSS OF PROFITS, LOSS OF BUSINESS OR GOODWILL, LOSS OF DATA OR USE OF DATA, INTERRUPTION OF BUSINESS NOR FOR ANY OTHER INDIRECT, SPECIAL, INCIDENTAL, OR CONSEQUENTIAL DAMAGES OF ANY KIND UNDER OR ARISING OUT OF, OR IN ANY RELATED TO THIS AGREEMENT, HOWEVER, CAUSED, WHETHER FOR BREACH OF WARRANTY, BREACH OR REPUDIATION OF CONTRACT, TORT, NEGLIGENCE, OR OTHERWISE, EVEN IF COMPANY OR ITS REPRESENTATIVES HAVE BEEN ADVISED OF THE POSSIBILITY OF SUCH LOSS.

 6. Miscellaneous: This License Agreement, the License granted hereunder, and the Software may not be assigned or in any way transferred without the prior written consent of Ektron. This Agreement and its performance and all claims arising from the relationship between the parties contemplated herein shall be governed by, construed and enforced in accordance with the laws of the State of New Hampshire without regard to conflict of laws principles thereof. The parties agree that any action brought in connection with this Agreement shall be maintained only in a court of competent subject matter jurisdiction located in the State of New Hampshire or in any court to which appeal therefrom may be taken. The parties hereby consent to the exclusive personal jurisdiction of such courts in the State of New Hampshire for all such purposes.. The United Nations Convention on Contracts for the International Sale of Goods is specifically excluded from governing this License. If any provision of this License is to be held unenforceable, such holding will not affect the validity of the other provisions hereof. Failure of a party to enforce any provision of this Agreement shall not constitute or be construed as a waiver of such provision or of the right to enforce such provision. If you fail to comply with any term of this License, YOUR LICENSE IS AUTOMATICALLY TERMINATED. This License represents the entire understanding between the parties with respect to its subject matter.

YOU ACKNOWLEDGE THAT YOU HAVE READ THIS AGREEMENT, THAT YOU UNDERSTAND THIS AGREEMENT, AND UNDERSTAND THAT BY CONTINUING THE INSTALLATION OF THE SOFTWARE, BY LOADING OR RUNNING THE SOFTWARE, OR BY PLACING OR COPYING THE SOFTWARE ONTO YOUR COMPUTER HARD DRIVE, YOU AGREE TO BE BOUND BY THIS AGREEMENT'S TERMS AND CONDITIONS. YOU FURTHER AGREE THAT, EXCEPT FOR WRITTEN SEPARATE AGREEMENTS BETWEEN EKTRON AND YOU, THIS AGREEMENT IS A COMPLETE AND EXCLUSIVE STATEMENT OF THE RIGHTS AND LIABILITIES OF THE PARTIES.

Copyright 1999 - 2001 Ektron, Inc. All rights reserved. LA10031, Revision 1.4

## **Table of Contents**

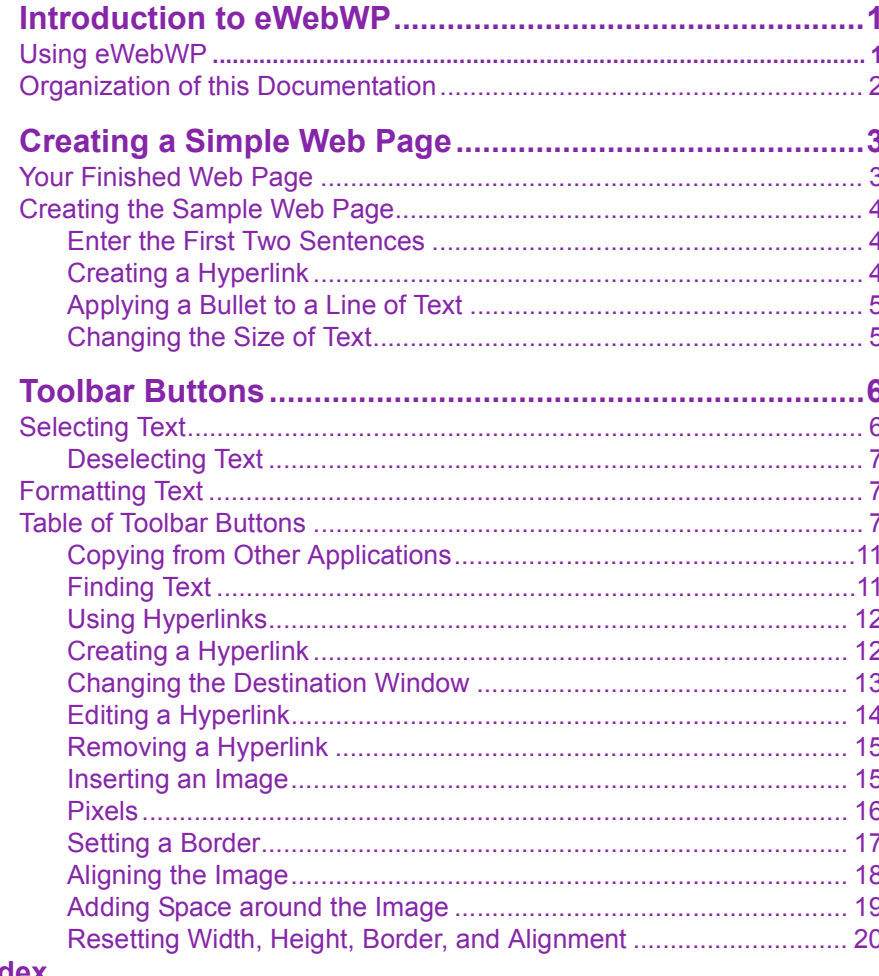

#### **Index**

## <span id="page-6-0"></span>**Introduction to eWebWP**

**eWebWP** is a multiplatform, browser-based, Web content editor designed for dynamic Web sites. It lets you create and publish your own Web content.

More specifically, **eWebWP** lets you perform Web page editing functions, such as

- **•** copy content from any Windows-based application
- **•** cut, copy, and paste editor text
- **•** search for text
- **•** change font style, size, attributes (bold, italics, underline), and color
- **•** begin lines with bullets
- **•** adjust indentation
- **•** attach images
- **•** insert special characters
- **•** add and remove hyperlinks
- **•** align content

You access these functions from the toolbar at the top of the editor window.

### <span id="page-6-1"></span>Using eWebWP

eWebWP is like many other word processing applications. You type text and then use toolbar buttons (illustrated below) and menu options to change the text's appearance or perform functions on it, such as apply bold and italic.

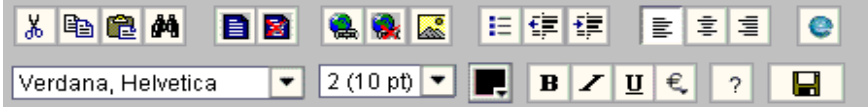

### <span id="page-7-0"></span>Organization of this Documentation

The next section, ["Creating a Simple Web Page" on page 3,](#page-8-2) walks you through the steps required to create a simple Web page.

The following section, ["Toolbar Buttons" on page 6,](#page-11-2) explains each toolbar button. Many toolbar functions are simple and require only a brief explanation. Toolbar functions that require more explanation are described in more detail.

# <span id="page-8-2"></span><span id="page-8-0"></span>**Creating a Simple Web Page**

This section walks you through the process of creating a simple Web page, using only a few of the many features available. Later sections explain all of the features and how to use them.

### <span id="page-8-1"></span>Your Finished Web Page

When you finish this exercise, your simple Web page will look like this.

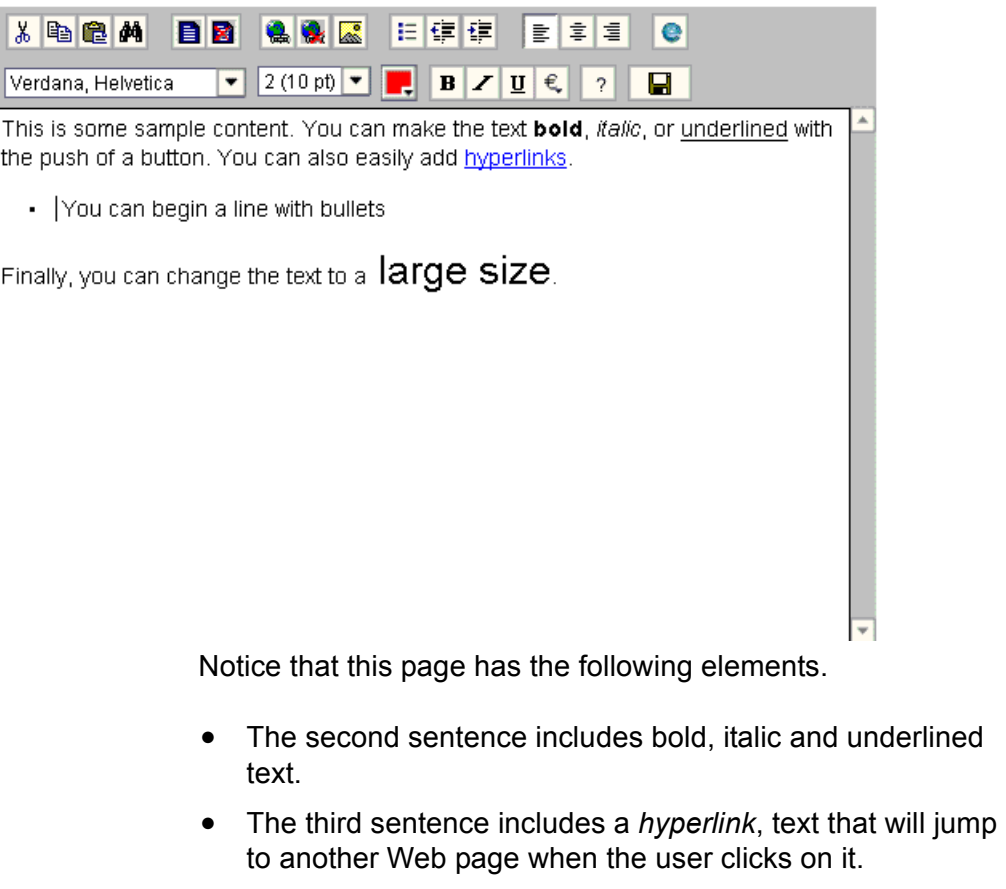

The fourth sentence begins with a bullet.

**•** The last sentence has some very large text.

### <span id="page-9-0"></span>Creating the Sample Web Page

To create this page, follow these steps.

#### <span id="page-9-1"></span>**Enter the First Two Sentences**

- 1. Open **eWebWP**.
- 2. Type the first two sentences.

**This is some sample content. You can make text bold, italic and underlined with the push of a button.**

- 3. Double click the word "bold" to select it. Then, click the Bold button  $(\mathbf{B})$  to apply bold to the word.
- 4. Double click the word "italic." Then, click the Italic button ( $I$ ) to apply italic to the word.
- 5. Double click the word "underlined." Then, click the underline button  $(\mathbf{U})$  to underline the word.

#### <span id="page-9-2"></span>**Creating a Hyperlink**

- 1. Type **You can also easily add hyperlinks**.
- 2. Double click the word **hyperlinks** so that it becomes selected.
- 3. Click the Hyperlink button  $\left(\frac{1}{20}\right)$ .
- 4. The hyperlink dialog box appears.

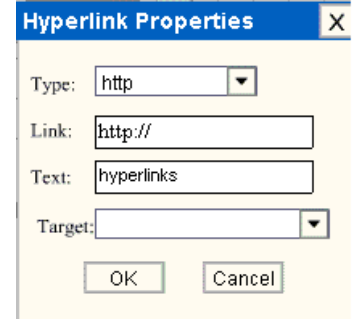

5. In the **Link** field, after **http://**, enter **www.ektron.com**.

6. Click **OK**.

Notice that the word **hyperlink** now appears in a different color. When you save this Web page and a user views it, if the user clicks **hyperlink**, a new Web page will display Ektron's home page.

### <span id="page-10-0"></span>**Applying a Bullet to a Line of Text**

- 1. Press <Enter> to move the cursor to the next line.
- 2. Type **You can begin a line with bullets.**
- 3. Move the cursor to the beginning of the line.
- 4. Click the bullet button  $(\Xi)$ .
- 5. Notice that the line is indented and now begins with a bullet.
	- You can begin a line with bullets.

### <span id="page-10-1"></span>**Changing the Size of Text**

- 1. Press <Enter> to move the cursor down to the next line.
- 2. Type **Finally, you can change the font to a large size.**
- 3. Select the words **large size**.
- 4. Click the down arrow to the right of the font size list. When you do, the list of available fonts appears.

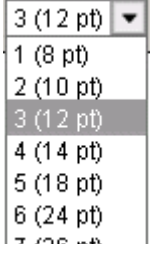

5. Click **5 (18 pt)**.

6. Notice that **large size** is now much larger than the other text.

Congratulations! You have just created your first Web page with eWebWP. You have learned how to apply bold, italic, and underlining, create a hyperlink, add a bullet to a line, and change the size of the text.

This sample used only a few of the many features available. The following section explains the rest of the details about using the product.

## <span id="page-11-2"></span><span id="page-11-0"></span>**Toolbar Buttons**

This section explains how to use the buttons on the toolbar. (The toolbar is the row of buttons across the top of the editor window, illustrated below.)

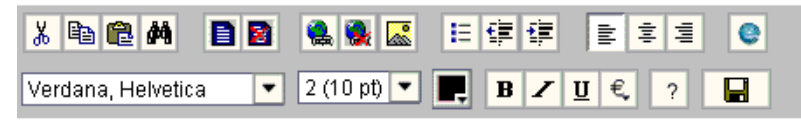

The buttons let you perform functions such as adding hyperlinks and changing the text font.

This section explains

- **•** [Selecting Text](#page-11-1)
- **•** [Applying Formatting Attributes to Text](#page-12-1)
- **•** [Table of Toolbar Buttons and Drop-Down Lists](#page-12-2)

### <span id="page-11-3"></span><span id="page-11-1"></span>Selecting Text

You select text before performing an action on it, such as copying it.

**•** To select *all* content on a page, press the select all toolbar

button  $(\blacksquare)$  or <Ctrl>+<A> (Windows) or <Apple>+<A> (Macintosh).

- **•** To select *a portion* of the content on a page, you have two choices.
	- **-** Hold down the left mouse button and drag the cursor across the data you want to select.
	- Hold down the Shift key and the right arrow key  $(\blacksquare)$ until the desired data is selected.

Selected text has different background and foreground colors, as illustrated below.

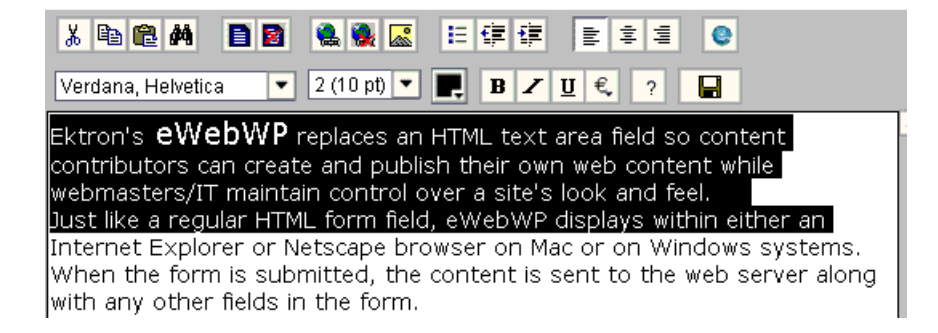

#### <span id="page-12-0"></span>**Deselecting Text**

If want to deselect selected text, press the deselect button  $\left(\blacksquare\right)$ .

### <span id="page-12-1"></span>Formatting Text

Several buttons let you format text, such as applying bold and italics. There are two ways to apply these attributes.

- **•** Enter the text. Then, select the text and press the toolbar button. The button is now in a "pressed in" condition, and the text has the formatting attribute.
- **•** Press the toolbar button. Then, begin typing the text. As you type, the formatting is applied.

To stop applying the formatting, press the button again. This action changes the button to a "pressed out" condition and terminates the formatting.

### <span id="page-12-2"></span>Table of Toolbar Buttons

<span id="page-12-3"></span>[The following table explains each toolbar button.](#page-13-0)

<span id="page-13-5"></span><span id="page-13-4"></span><span id="page-13-3"></span><span id="page-13-2"></span><span id="page-13-1"></span><span id="page-13-0"></span>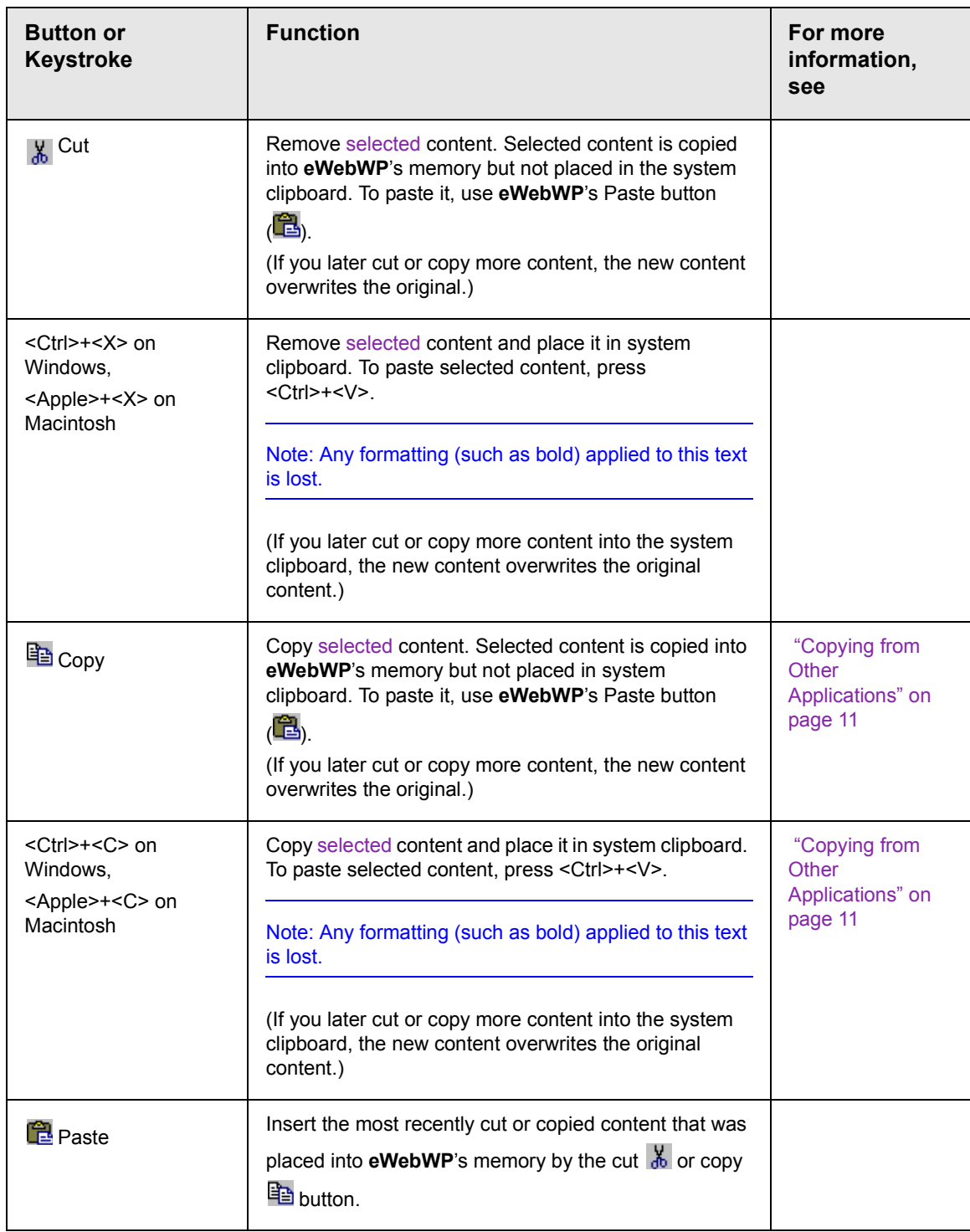

<span id="page-14-9"></span><span id="page-14-8"></span><span id="page-14-7"></span><span id="page-14-6"></span><span id="page-14-5"></span><span id="page-14-4"></span><span id="page-14-3"></span><span id="page-14-2"></span><span id="page-14-1"></span><span id="page-14-0"></span>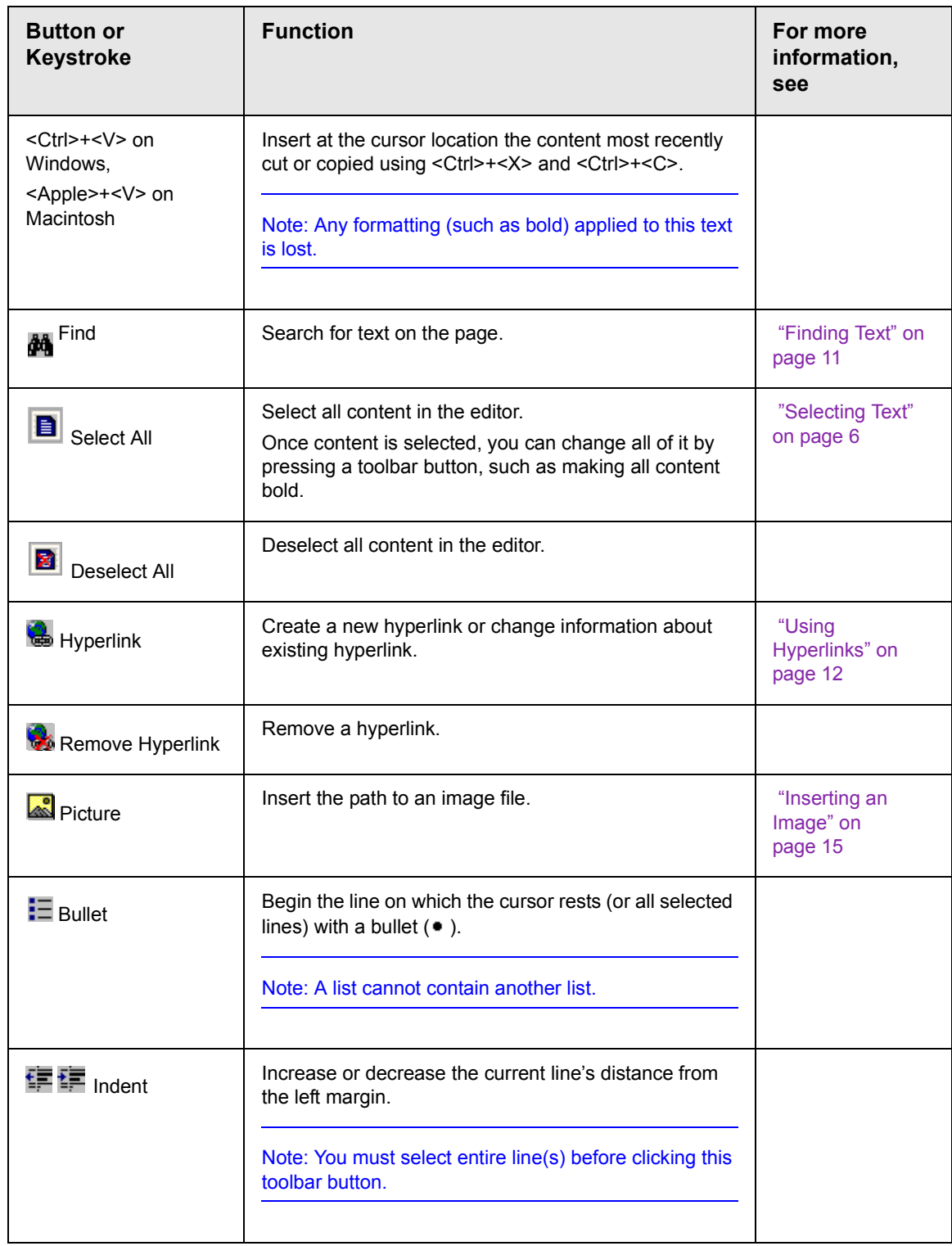

<span id="page-15-10"></span><span id="page-15-9"></span><span id="page-15-8"></span><span id="page-15-7"></span><span id="page-15-6"></span><span id="page-15-5"></span><span id="page-15-4"></span><span id="page-15-3"></span><span id="page-15-2"></span><span id="page-15-1"></span><span id="page-15-0"></span>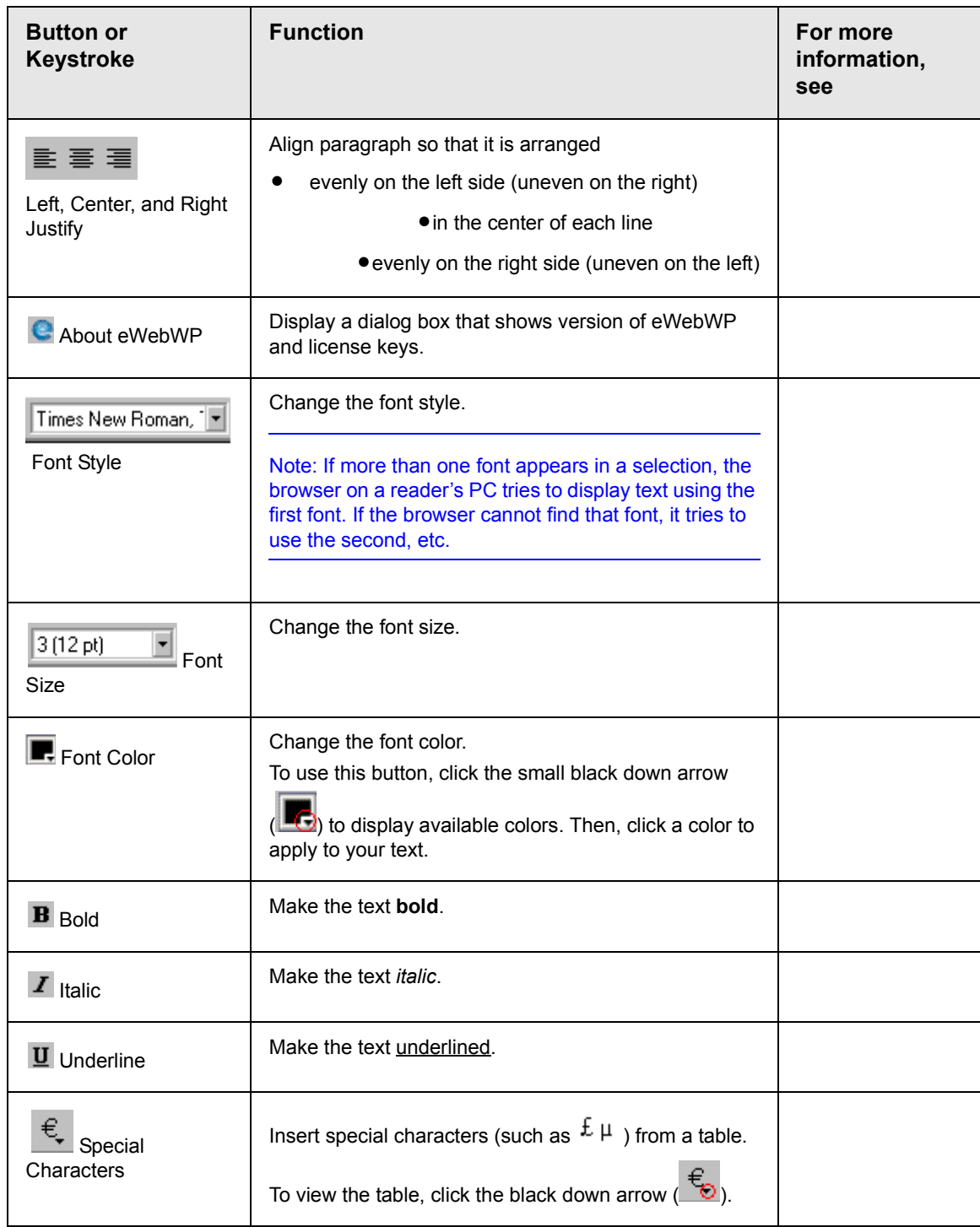

<span id="page-16-3"></span>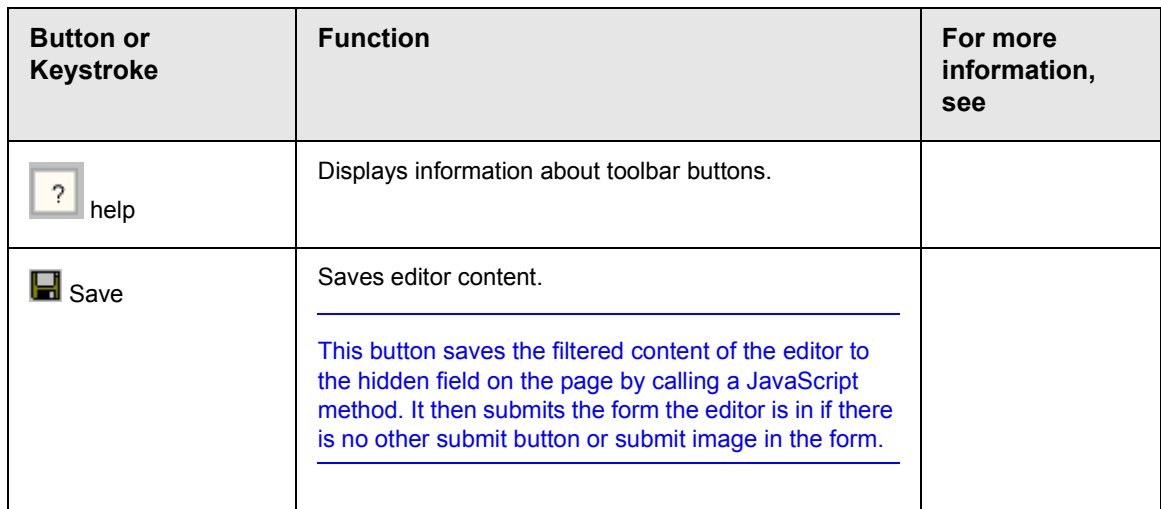

### <span id="page-16-0"></span>**Copying from Other Applications**

You can copy information from most applications into **eWebWP**. Generally, the copied content loses any formatting from the original application.

Copying from another application involves these steps.

- 1. Sign on to the application in which the information resides.
- 2. [Select](#page-11-1) the information to be copied.
- 3. Press <Ctrl>+<C>.
- 4. Go to **eWebWP**.
- 5. Press <Ctrl>+<V> to paste the selected information.

#### <span id="page-16-2"></span><span id="page-16-1"></span>**Finding Text**

To find text in your Web content, click the Find button  $(\mathbf{m})$ . When you do, the find dialog box appears.

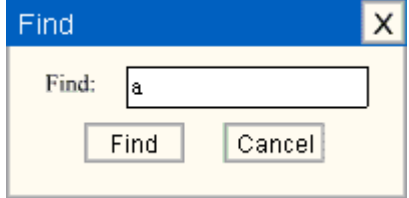

Type the text that you want to find and click **Find**. The search stops and highlights the next occurrence of that text. Click **Find** again to continue the search.

Note that the search is case insensitive. This means that if you enter **The** in the **Find** field, the search stops on **The**, **THE** and **the**. Also, the search stops on any word that includes the characters **the**, such as o**the**rs and **the**ater.

#### <span id="page-17-0"></span>**Using Hyperlinks**

<span id="page-17-2"></span>Use hyperlinks to let a reader "jump" from any word, phrase or image to another Web page. The page can be within your network (that is, on an intranet) or anywhere on the internet.

For example, if your Web page includes a jump to the Ektron Web site, you would enter the text to indicate the jump (for example **Ektron Web Site**), then set a hyperlink to www.ektron.com. When users see **Ektron Web Site** in a different color, they can click the text to "jump" to the site.

This section explains

- **•** [Creating a Hyperlink](#page-17-1)
- **•** [Editing a Hyperlink](#page-19-0)
- **•** [Removing a Hyperlink](#page-20-0)

#### <span id="page-17-3"></span><span id="page-17-1"></span>*Creating a Hyperlink*

When creating a hyperlink, you must specify a

- **•** *source,* the text or image the user clicks to move to the destination
- **•** *destination*, the Web page that appears when the user clicks the source

To continue with the above example, Ektron Web Site is the source, and the Web page available at http://www.ektron.com is the destination.

To create a hyperlink, click the Hyperlink button ( $\blacksquare$ ). When you do, the Hyperlink Properties dialog box appears.

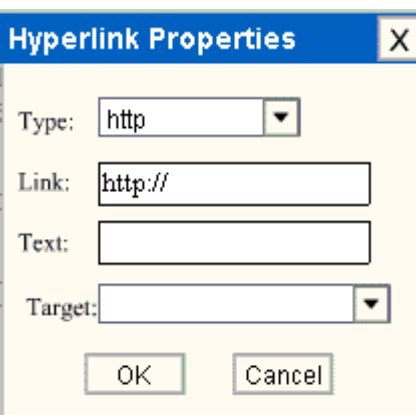

To create a hyperlink, follow these steps.

- 1. [Select](#page-11-1) the source text or image.
- 2. Click the Hyperlink button  $\binom{2}{10}$ . The Hyperlink Properties dialog box appears. Note that the content you selected in Step 1 appears in the **Text** field.
- 3. Click in the **Link** field after http://. Then, enter the address of the destination Web page. For example, to enter a hyperlink to the Ektron Web site, enter **www.ektron.com**.

As an alternative to the http:// protocol, you can select **https** or **other** in the **Type** field. To use a protocol other than http or https, enter **other** in the **Type** field and then enter the full hyperlink in the **Link** field. For example:

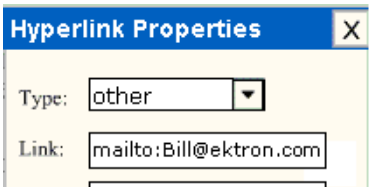

- 4. If desired, you can use the **Target** field to change the window in which the destination text appears. For details, see ["Changing](#page-18-0)  [the Destination Window" on page 13](#page-18-0).
- 5. Click **OK**.

#### <span id="page-18-0"></span>*Changing the Destination Window*

While defining hypertext, you can use the **Target Frame** field on the Hyperlink Properties dialog box to change the window in which the destination page appears.

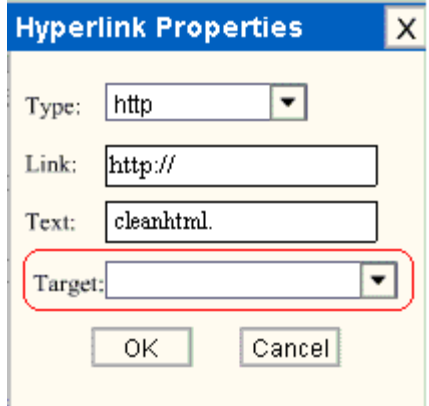

The possible values that you can enter into the **Target Frame** field are explained below.

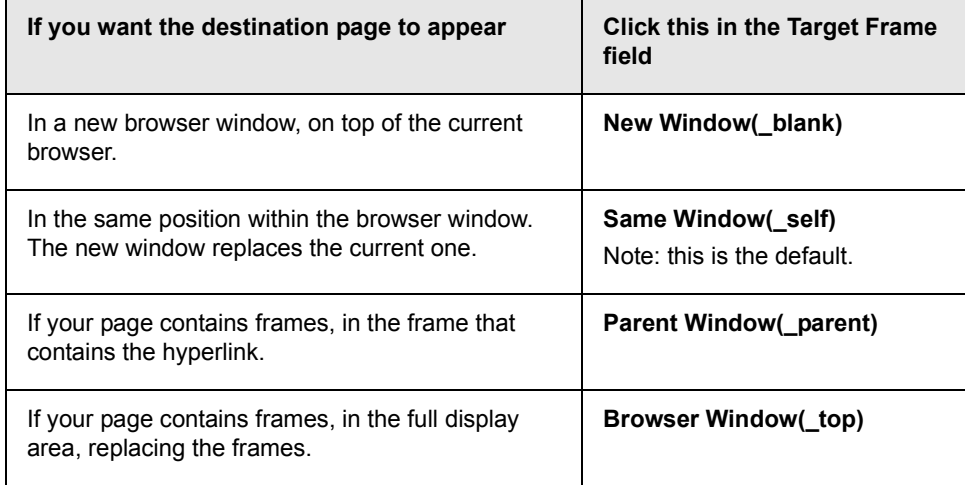

#### <span id="page-19-0"></span>*Editing a Hyperlink*

<span id="page-19-1"></span>If you need to change a hyperlink's destination Web page or target frame, follow these steps.

1. Click the hyperlinked content.

- 2. The hyperlink dialog box appears.
- 3. Edit the **Link** or **Target Frame** field as needed.
- <span id="page-20-2"></span>4. Press **OK**.

#### <span id="page-20-0"></span>*Removing a Hyperlink*

If you want to remove the hyperlink from text or an image, select the content and press the Remove Hyperlink button ( $\frac{1}{2}$ ).

#### <span id="page-20-1"></span>**Inserting an Image**

To insert an image into the editor, place the cursor where you want

the image to appear and click the Insert Picture button ( $\frac{1}{2}$ ). When you click the button, the Image Properties dialog box appears.

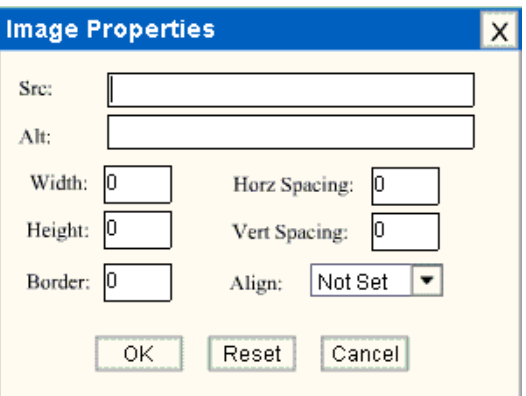

The dialog's fields are explained below.

When you complete the dialog box and click **OK**, **eWebWP** inserts an HTML image tag into the document. For example:

```
[img src="http://www.ektron.com/global/index-ewebwp.gif" alt="Ektron logo" align="center"
border="3" hspace="1" vspace="1"]
```
The text is small, red and underlined to distinguish it from regular text in the editor. When the Web page is saved to a database and then viewed, the actual image appears, not the HTML image tag.

Also, if you enter an image path and later click on it, the Image Properties dialog box reappears and you can edit any values that were previously set.

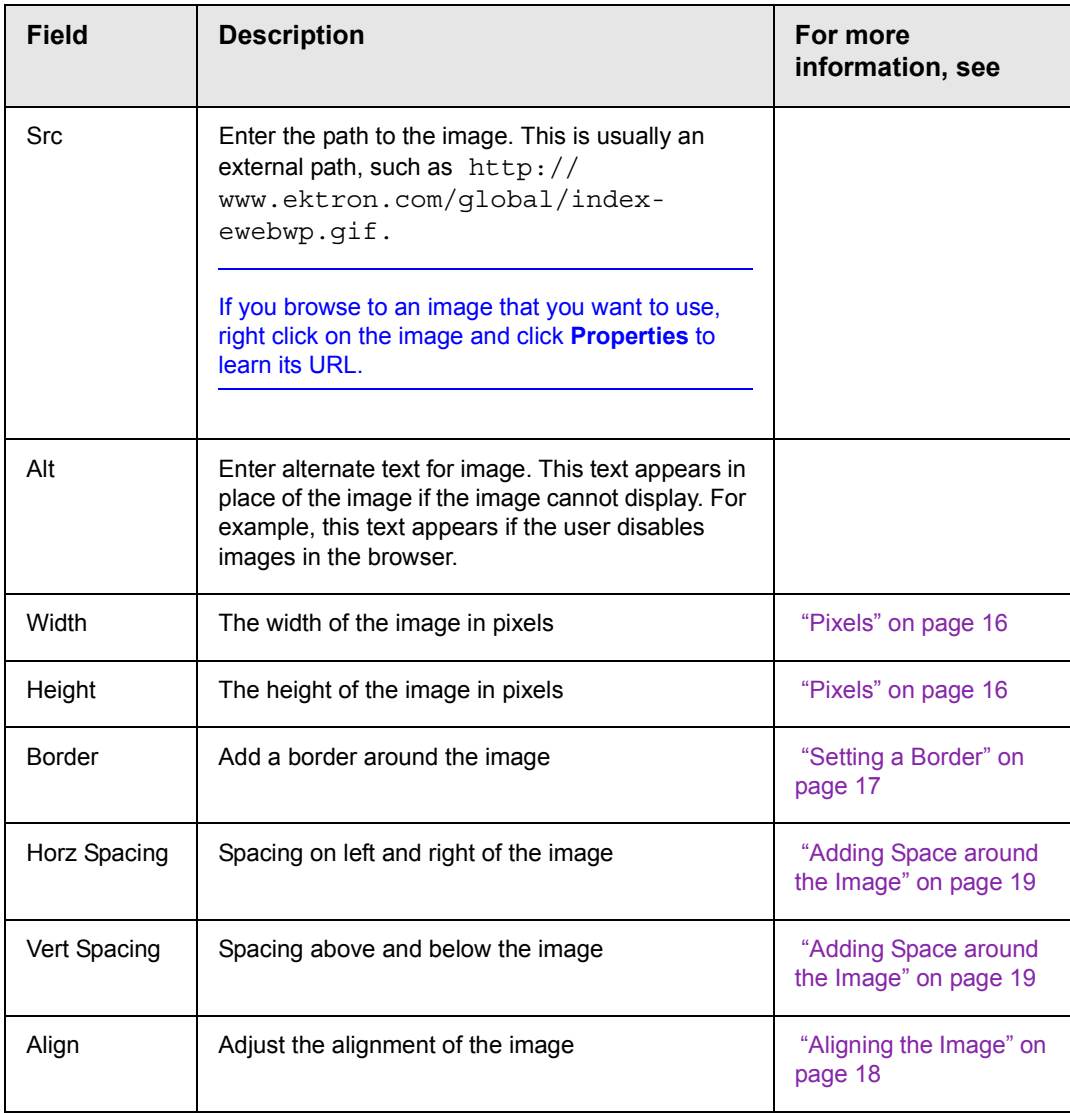

**WARNING!** If you substantially adjust the image's height and/or width, the image may be distorted when users view your Web page.

#### <span id="page-21-1"></span><span id="page-21-0"></span>**Pixels**

A pixel is a single point in a graphic image.

Computer monitors display images by dividing the screen into thousands of pixels, arranged in rows and columns. The pixels are so close together that they appear connected.

Below is an image shown at regular size and then enlarged so you can see the pixels that make up the image.

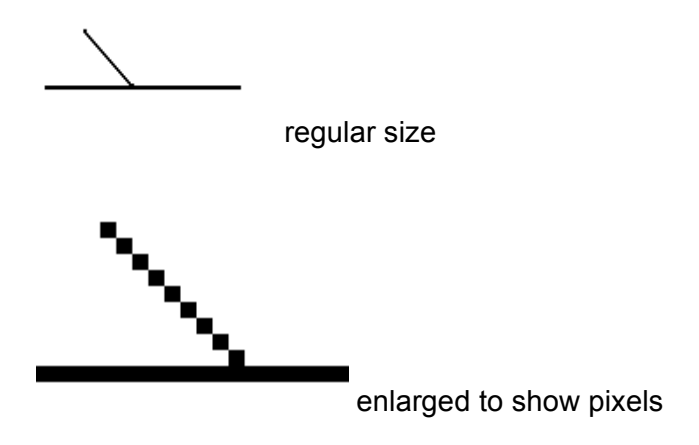

#### <span id="page-22-0"></span>**Setting a Border**

<span id="page-22-1"></span>To add a border around an image, enter the border's thickness in [pixels](#page-21-0) in the **Border** field on the Image Properties dialog box.

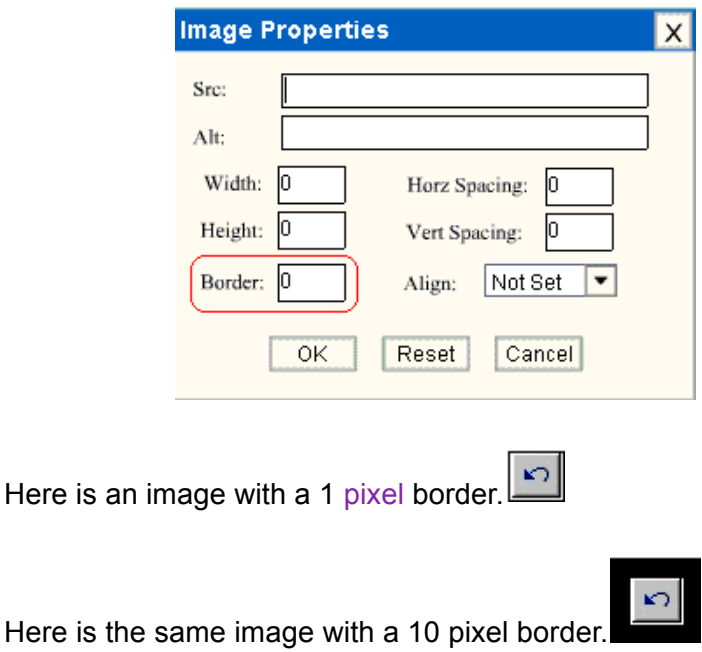

<span id="page-23-2"></span>If the image is not a hyperlink, its border is black. If the image is also a hyperlink, the border is the same color as a hyperlink (for example, blue or purple if visited).

#### <span id="page-23-0"></span>**Aligning the Image**

<span id="page-23-1"></span>To align an image, use the **Alignment** field on the Image Properties dialog box.

<span id="page-23-3"></span>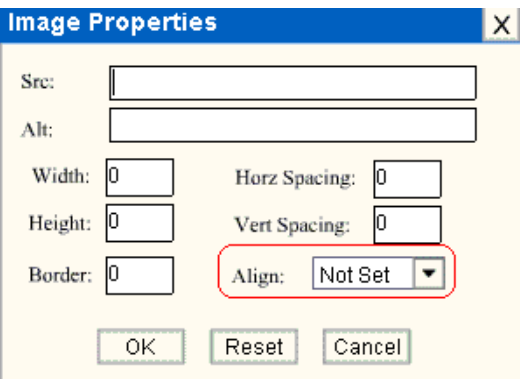

When deciding how to align an image, you need to become familiar with these terms.

- **•** *baseline* of text the imaginary line on which the text lies. Some letters (such as g, p and y) have *descenders*, segments of letters that extend below the baseline
- **•** *vertical center* the midpoint between the top and bottom of the line

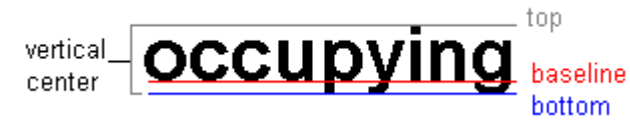

The following table lists your alignment choices.

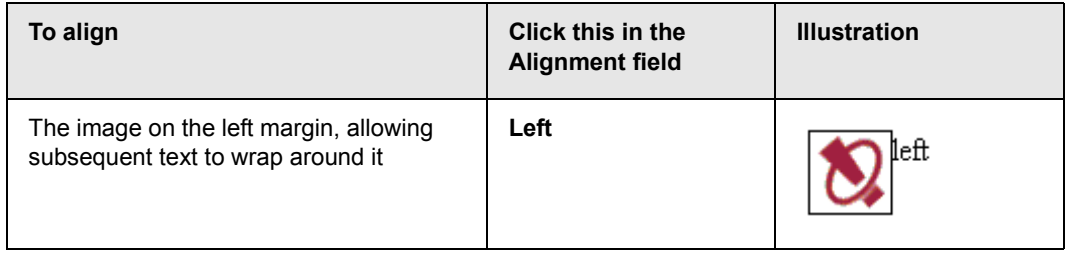

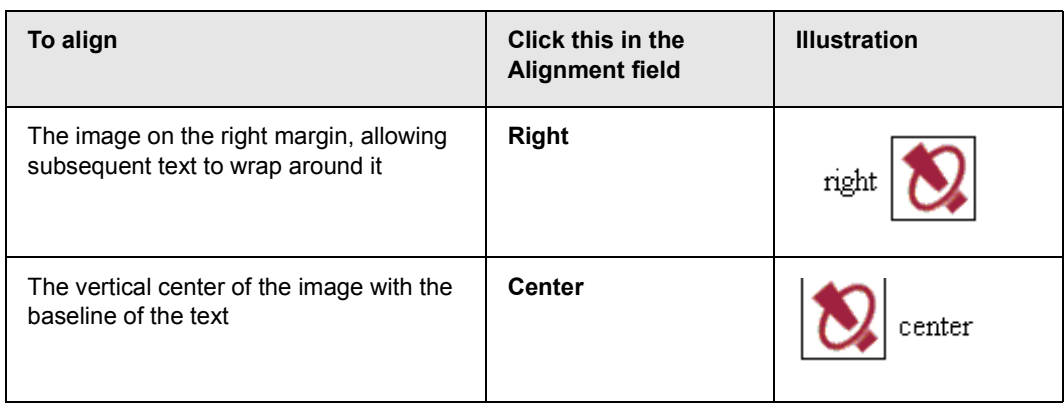

#### <span id="page-24-0"></span>**Adding Space around the Image**

<span id="page-24-1"></span>On the Image Properties dialog box, you can use the **Horz Spacing** and **Vert Spacing** fields to add space around the image. You enter a number of [pixels](#page-21-0) to determine spacing value.

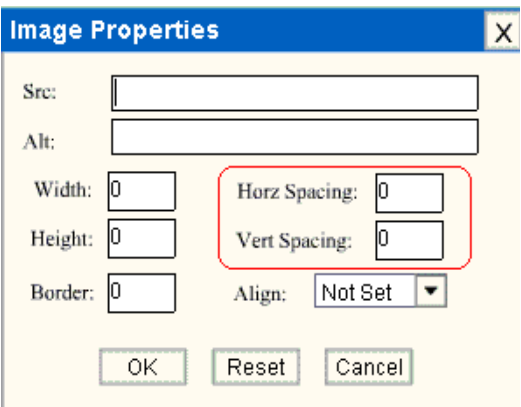

The following graphic illustrates the effect of adding spacing to an image.

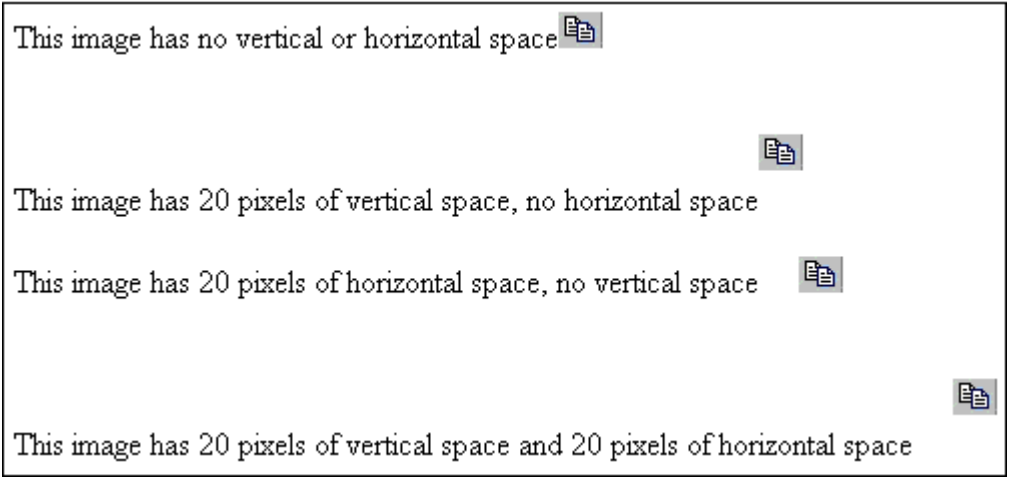

#### <span id="page-25-0"></span>**Resetting Width, Height, Border, and Alignment**

If you adjust the image's width, height, border thickness, spacing and/or alignment and later want to restore *all* of those settings to their original values, click the **Reset** button.

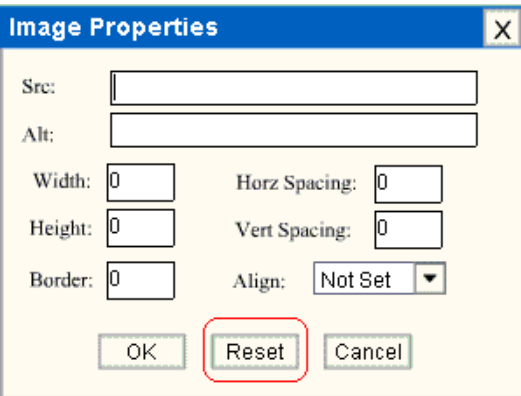

Note that you cannot selectively restore some settings -- the **Reset** button automatically restores all of them.

### <span id="page-26-0"></span>**Index**

#### **A**

about eWebWP box [10](#page-15-0) alignment picture [18](#page-23-1) text [10](#page-15-1)

#### **B**

bold toolbar option [10](#page-15-2) border picture color [18](#page-23-2) thickness [17](#page-22-1) bullet toolbar option [9](#page-14-0)

### **C**

color font, changing [10](#page-15-3) picture border [18](#page-23-3) copy toolbar and menu option [8](#page-13-1) copying content [8](#page-13-2) cut toolbar and menu option [8](#page-13-3) cutting content [8](#page-13-4)

#### **D**

deselecting all content [9](#page-14-1)

#### **F**

finding text [9,](#page-14-2) [11](#page-16-2) fonts color [10](#page-15-4) size [10](#page-15-5) style [10](#page-15-6)

#### **H**

hyperlinks [12](#page-17-2)

creating [12](#page-17-3) editing [14](#page-19-1) removing [15](#page-20-2) hyperlinks, inserting [9](#page-14-3) hyperlinks, removing [9](#page-14-4)

#### **I**

indent toolbar option [9](#page-14-5) italic toolbar option [10](#page-15-7)

#### **J**

justify toolbar option [10](#page-15-1)

#### **L**

license keys, viewing [10](#page-15-0)

#### **P**

paste toolbar and menu option [8](#page-13-5) pasting content [9](#page-14-6) pictures adding space around [19](#page-24-1) aligning [18](#page-23-1) border color [18](#page-23-2) thickness [17](#page-22-1) pictures, inserting [9](#page-14-7) pixels, explained [16](#page-21-1)

#### **S**

saving content [11](#page-16-3) search [11](#page-16-2) selecting all content [9](#page-14-8) selecting text [6](#page-11-3) shortcuts, keyboard [7](#page-12-3) special characters, inserting [10](#page-15-8)

#### **T**

text aligning [10](#page-15-1) indenting [9](#page-14-9) searching [11](#page-16-2) selecting [6](#page-11-3) toolbar options About box [10](#page-15-9) bold [10](#page-15-2) bullet [9](#page-14-0) copy [8](#page-13-1) cut [8](#page-13-3) deselect all [9](#page-14-1) find [9](#page-14-2) font color [10](#page-15-4) font size [10](#page-15-5) font style [10](#page-15-6) hyperlink [9](#page-14-3) hyperlink, removing [9](#page-14-4) indenting [9](#page-14-9) italic [10](#page-15-7) justify [10](#page-15-1) paste [8](#page-13-5) picture [9](#page-14-7) save [11](#page-16-3) select all [9](#page-14-8) special characters [10](#page-15-8) underline [10](#page-15-10) toolbars buttons [7](#page-12-3)

#### **U**

underline toolbar option [10](#page-15-10)

#### **V**

version number, viewing [10](#page-15-0)